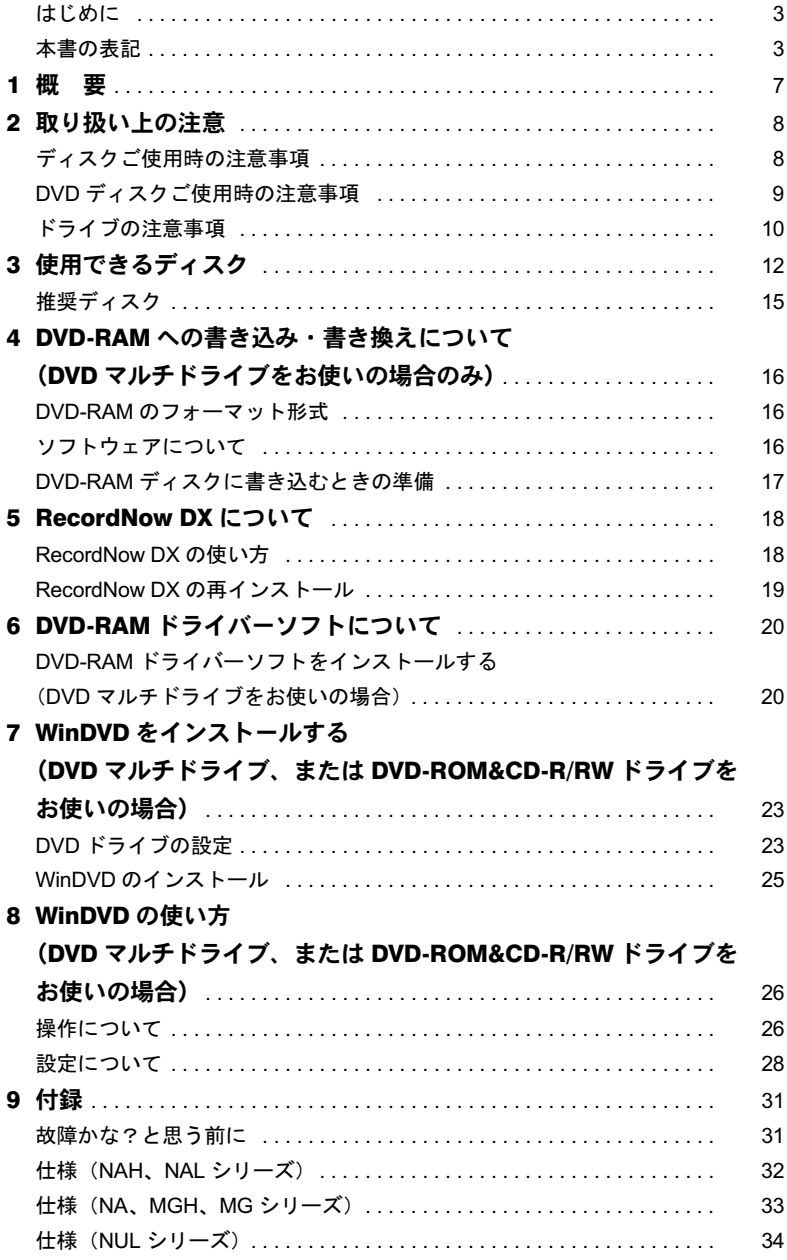

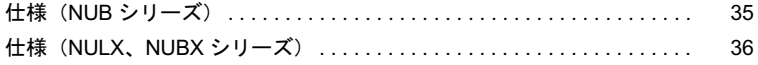

# <span id="page-2-0"></span>はじめに

このたびは、弊社の FMV-LIFEBOOK(以降、パソコン本体)をお買い上げいただき、まこ とにありがとうございます。

本書は、CD-R/RW ドライブ、DVD-ROM&CD-R/RW ドライブ、DVD マルチドライブ(以 降、本製品)の使い方と、CD-R/RW または DVD-R/RW 用アプリケーション「Sonic RecordNow DX」、DVD-RAM ディスクへの書き込みを可能にする「DVD-RAM ドライバーソフト」お よび DVD ディスクの再生を行うアプリケーション「WinDVD」について説明しています。 ディスクの注意事項、CD や DVD のセットまたは取り出す方法などについては、『FMV マ ニュアル』の「ハードウェア」-「CD / DVD について」をご覧ください。

ご使用になる前に本書およびパソコン本体のマニュアル、特に「安全上のご注意」をよく お読みになり、正しい取り扱いをされますようお願いいたします。

2004 年 6 月

# <span id="page-2-1"></span>本書の表記

# ■本文中の記号

本文中に記載されている記号には、次のような意味があります。

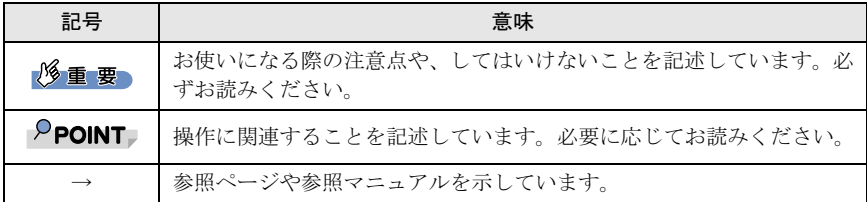

# ■コマンド入力 (キー入力)

CD-ROM ドライブのドライブ名を[CD-ROM ドライブ]で表記しています。入力の際はお 使いの環境に合わせて、ドライブ名を入力してください。

例: [CD-ROMドライブ]:¥setup.exe

・上記のようなコマンド入力を英小文字で表記していますが、英大文字で入力してもかま いません。

# ■画面例について

表記されている画面は一例です。お使いのディスクやデータの種類によって、画面の一部 やファイル名などが若干異なる場合があります。

# ■操作方法の記載

お使いの機種により、マウスで操作するもの、またはタッチパネルで操作するものがあり ます。

本文中では、操作方法を「クリック」と表記しています。

ペンをお使いになる場合は、「クリック」を「タップ」と読み替えてください。

# ■連続する操作の表記

本文中の操作手順において、連続する操作手順を、「→」でつなげて記述しています。

例: 「スタート」ボタンをクリックし、「プログラム」をポイントし、「アクセサリ」 をクリックする操作  $\perp$ 

また、本文中の操作手順において、操作手順の類似しているものは、あわせて記述してい ます。 「スタート」ボタン→「プログラム」→「アクセサリ」の順にクリックします。

例: 「スタート」ボタン→「(すべての)プログラム」→「アクセサリ」の順にクリッ クします。

# ■製品の呼び方

本文中の製品名称を、次のように略して表記します。 なお、本書ではお使いの機種、または OS 以外の情報もありますが、ご了承ください。

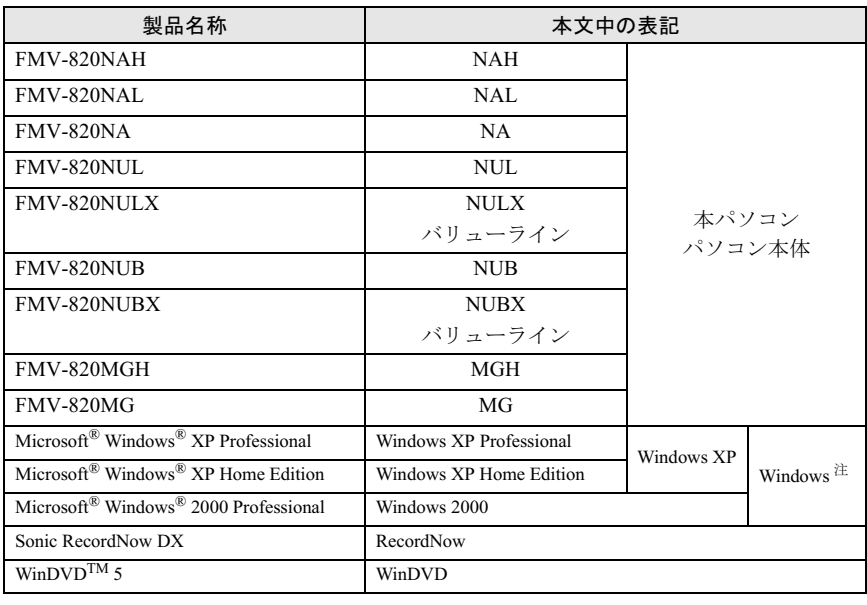

注: Windows XP/2000 のように併記する場合があります。

# ■安全上のご注意

本製品を安全にお使いいただくために、以降の記述内容を必ずお守りください。 本書では、いろいろな絵表示をしています。これは本製品を安全に正しくお使いいただき、 あなたや他の人々に加えられるおそれのある危害や損害を、未然に防止するための目印と なるものです。その表示と意味は次のようになっています。内容をよくご理解の上、お読 みください。

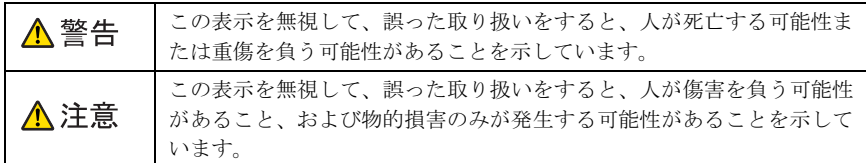

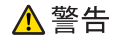

S

・ 絶対に分解したり修理・改造したりしないでください。 分解

レーザー光線による視力障害や感電の原因となります。 内部の点検や修理などは「富士通ハードウェア修理相談センター」、またはご購入元にご連 絡ください。

△注意

- ・ 不安定なところに置かないでください(AC アダプタ、パソコン本体、本製品)。 禁止  $\mathcal{N}% _{0}$ 機器が落ちたりして、けがや故障の原因になることがあります。
- 禁止 ・ ヘッドホンやイヤホン使用時は、音量を上げすぎないでください。  $\mathcal{C}% _{M_{1},M_{2}}^{\alpha,\beta}(\varepsilon)$ 耳を刺激するような大きな音量で聞くと、聴力に悪い影響を与えることがあります。
- ・ ひび割れ、変形したディスクは使わないでください。 禁止  $\mathcal{C}% _{M_{1},M_{2}}^{\alpha,\beta}(-\varepsilon)$ 高速回転しますので、ディスクが飛び散って故障やけがの原因になることがあります。 接着剤などで補修したディスクも同様に使用しないでください。
- ・ コネクタ端子に触れないでください。  $\bigcirc$ 本製品やパソコン本体の故障の原因になることがあります。
- ・ 水、湿気、湯気、ほこり、油煙等の多い場所(調理台や加湿器のそばなど)に設置しない 禁止  $\bm{\mathcal{C}}$ でください。

故障、感電などの原因になることがあります。

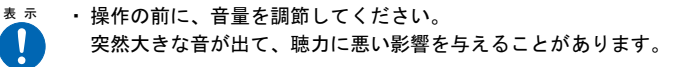

・ レーザー光線をのぞきこまないでください。 本製品は、レーザー光線を遮断する構造になっていますが、万一故障でレーザー光線が出 ていると、視力障害の原因になることがあります。

・ 衝撃や振動を与えないでください。 故障の原因になることがあります。

# ■レーザーの安全性について

本製品に搭載されている CD/DVD ドライブは、レーザーを使用しています。

クラス 1 レーザー製品

CD/DVD ドライブは、クラス 1 レーザー製品について規定している米国の保健福祉省連邦 規則(DHHS 21 CFR) Subchapter J に準拠しています。また、クラス 1 レーザー製品の国際 規格である (IEC 60825-1)、CENELEC 規格 (EN 60825-1) および、JIS 規格 (JISC6802) に 準拠しています。

△注意

・ CD/DVD ドライブをマニュアルに記載された説明や手順以外の方法で使用すると、レー ザー放射の危険があります。また、CD/DVD ドライブを開くと、危険なレーザーを浴びる 继 可能性があります。ドライブを絶対に分解しないでください。

一部の CD/DVD ドライブには、クラス 3A またはクラス 3B のレーザー・ダイオードを使用 しています。

# △注意

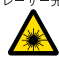

・ CD/DVD ドライブのカバーを開くとクラス 3A またはクラス 3B のレーザーが放射されま す。レーザー光線を見つめたり、光学機器を使って直接見たりしないでください。またレー ザー放射を直接浴びないようにしてください。

Microsoft および Windows は、米国 Microsoft Corporation の米国およびその他の国における登録商標ま たは商標です。たは商標です。 その他の各製品名は、各社の商標、または登録商標です。

その他の各製品は、各社の著作物です。

Matsushita-Kotobuki Electronics Industries. Ltd. Panasonic Communications Co., Ltd. Copyright© 2004 TOSHIBA CORPORATION Copyright© 2004 Sony Corporation Copyright© 2004 INTERVIDEO INC. Copyright© 2004 Sonic Software Corp. Copyright© Intel Corporation 2004 All Rights Reserved, Copyright© FUJITSU LIMITED 2004

# <span id="page-6-0"></span>概 要

# ■ 特 長

### ● CD-R/RW 機能

・既存の CD-ROM 媒体からの読み出しに加えて、CD-R/RW ディスクにデータを書き込む ことができます。

### ● DVD-ROM 機能(DVD マルチドライブ、または DVD-ROM&CD-R/RW ドラ イブをお使いの場合のみ)

・既存の CD-ROM 媒体からの読み出しに加えて、より大容量のデータを記録した DVD-ROM からの読み出しができます。

### ● DVD-R/RW 機能および DVD-RAM 機能 (DVD マルチドライブをお使いの場 合のみ)

・既存の CD-ROM 媒体、または DVD-ROM 媒体からの読み出しに加えて、DVD-RAM/R/ RW ディスクにデータを書き込むことができます。

### 修重要

- ▶ ビデオ CD の一部について、弊社では WinDVD での動作を保証していません。この場合は、Media Player などで再生してください。
- ▶ WinDVD は、DVD コンテンツを CD-R/RW に書き込んだ媒体の動作を保証していません。

<span id="page-7-0"></span>2 取り扱い上の注意

# <span id="page-7-1"></span>ディスクご使用時の注意事項

- ・ディスクは両面ともラベルを貼ったり、ボールペンや鉛筆などで字を書いたりしないで ください。
- ・データ面をさわったり、傷をつけたりしないでください。
- ・曲げたり、重いものを載せたりしないでください。
- ・汚れたり水滴がついたりしたときは、少し湿らせた布で中央から外側へ向かって拭いた 後、乾いた布で拭き取ってください。
- ・コーヒーなどの液体がかからないようにしてください。
- ・高温や低温の場所に保管しないでください。
- ・湿気やほこりの多い場所に保管しないでください。
- ・パソコン本体の CD アクセス表示が点灯中は、振動や衝撃を与えないでください。
- ・CD 自動挿入機能(オートラン)が有効に設定されていると、正しく書き込みができない ライタアプリケーションがあります。アプリケーションの指示に従って CD 自動挿入機 能を設定してください。
- ・ディスクに書き込み中は、パソコン本体の電源を切ったり、再起動したり、本製品の CD 取り出しボタンを押したりしないでください。また、【Ctrl】+【Alt】+【Delete】キー を押す操作もしないでください。
- ・書き込み中にディスクのディスク面に傷を検出した場合、書き込みを中断することがあ ります。
- ・ディスクへの書き込みを行うときは、自動的にスタンバイまたは休止状態にならないよ うに、省電力の設定を変更してください。
- ・ディスクへの書き込みには、多くの電力を使用します。パソコン本体に AC アダプタを 取り付けてお使いください。
- ・ディスクへの書き込み中は、他のアプリケーションを起動しないでください。他のアプ リケーションを起動している場合は、そのアプリケーションを終了させてください。

# <span id="page-8-0"></span>DVD ディスクご使用時の注意事項

- ・次の DVD-Video ディスクがお使いになれます。
	- DVD ディスクに記録されているリージョンコードに「2」が含まれているか、「ALL」 と書かれているディスク
- ・ディスクの種類によっては、専用の再生ソフトが添付されている場合があります。ディ スクに添付の再生ソフトをインストールした場合、WinDVD での再生は保証いたしませ ん。また、ディスクに添付されている再生ソフトについても、弊社では保証いたしません。
- ・リージョンコードの変更は 4 回までです。 リージョンコードを 4 回変更すると、最後に設定したリージョンコードに固定され、そ の他のリージョンコードの DVD-VIDEO は再生できなくなります。固定されたリージョ ンコードを変更する方法はありませんのでご注意ください。
- ・前回再生した DVD-VIDEO と、リージョンコードが異なる DVD-VIDEO を再生しようと すると、リージョンコード変更を確認するメッセージ画面が表示されます。このメッセー ジ画面で「OK」をクリックすると、リージョンコードの設定が変更されます。
- ・ご購入時のリージョンコードは「2. 西ヨーロッパ、日本、南アフリカ」です。
- ・DVD のディスクの種類によっては、著作権保護のため、コピープロテクトがかかってい る場合があります。WinDVD では、著作権保護として、デスクランブル機能および相互 認証(Authentication)機能が用意されています。著作権保護のされたデータなどをコピー し、再生しても、相互認証エラー(Authentication Error)となり、再生できません(This DVD can't be played in this Region. と表示されます)。

### ■DVD ディスク再生時の注意事項

- ・再生する DVD-Video によっては、コマ落ちをする場合があります。
- ・WinDVD を起動中は電源ボタンを押さないでください。
- ・WinDVD の設定を変更した直後は、DVD-Video の再生が不安定になる場合があります。
- ・キャプション表示とサブタイトル表示を、同時に表示することはできません。
- ・MPEG1 のデータによっては再生できないものがあります。
- ・本製品を使用する場合は、ACアダプタを使用してください。バッテリで運用すると、バッ テリの寿命が短くなる場合があります。
- ・市販されているアンチウィルスソフトとWinDVDを同時に起動することはできません。 自動検索の機能を持つアンチウィルスソフトに関しては、WinDVD を起動する場合は、 一時的にアンインストールしてください。なお、本パソコンに添付のアンチウィルスソ フトは問題ありません。
- ・DVD-Video の再生中に他のアプリケーションを起動すると、コマ落ち/音飛びする場合 があります。コマ落ち/音飛びを防ぐために、起動しているアプリケーションはすべて 終了してください。 なお、定期的に自動起動して、ウィルスチェック、ディスクメンテナンス、データベー

ス更新およびデータ送受信処理などを行うソフトウェアについても、その頻度により音 <sup>や</sup>映像の再生に影響が出ますので、必要に応じて終了してください。

- ・DVD ディスクおよびビデオ CD によっては、再生される映像データが表示エリア全体に 表示されないものがあります。この場合は、表示の一部が黒くなります。
- ・マウスカーソルのデザインによっては、DVD 再生画面の上に移動したときにマウスカー ソルが点滅することがあります。このような時は、「マウスのプロパティ」の「ポインタ」 タブで、「デザイン」の設定を「なし」に変更してください。
- ・縦横比<sup>が</sup> 16:9 で録画されている DVD-Video をフルスクリーン表示をさせた場合、ズー<sup>ム</sup> 機能が使用できないことがあります。
- ・マルチモニタを設定している場合、DVD-Video の再生画面をプライマリ側からセカンダ リ側に移動しないでください。誤動作の原因となります。
- ・MGH、MG シリーズでは、同時表示時に DVD-Video を再生すると、コマ落ちが発生する ことがあります。

# <span id="page-9-0"></span>ドライブの注意事項

- ・本パソコンは、円形のディスクのみお使いになれます。円形以外の異形ディスクは、お 使いにならないでください。故障の原因となることがあります。異形ディスクをお使い になり故障した場合は、保証の対象外となります。
- ・「ディスク使用時の注意事項」が守られていないディスク、ゆがんだディスク、割れた ディスク、ヒビの入ったディスクはお使いにならないでください。故障の原因となるこ とがあります。これらのディスクをお使いになり故障した場合は、保証の対象外となり ます。
- ・DVD 規格では媒体の厚さを 1.14mm <sup>~</sup> 1.5mm <sup>と</sup>規定しています。 DVD 規格では媒体の厚さを 1.14mm 〜 1.5mm と規定しています。<br>記録面が薄い媒体など、一部でもこの範囲外の厚さになっている媒体をお使いになると 故障する場合があります。

外の DVD <sup>媒</sup>体をお使いになり故障した場合は保証の対象外となります。

・コピーコントロール CD は、現状の音<sup>楽</sup> CD <sup>の</sup>規格に準拠していない特殊なディスクのた め、本パソコンでの再生および動作保証はできません。コピーコントロール CD のご使 用中に不具合が生じた場合は、各コピーコントロール CD <sup>の</sup>発売元にお問い合わせくだ さい。

なお、正式な音<sup>楽</sup> CD 規格に準拠した CD には、次のようなロゴが表示されています。

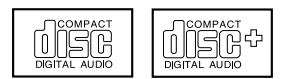

# $P$ POINT

- ▶DVDマルチドライブ、DVD-ROM&CD-R/RWドライブまたはCD-R/RWドライブをお使いになる 場合は、次の点にご注意ください。
	- ・DVD マルチドライブでは、DVD-Audio、DVD+R、DVD+RW はお使いになれません。DVD マ ルチドライブで使用できるディスクについては、「使用できるディスク」(→ [P.12](#page-11-0)) をご覧く ださい。
	- ・DVD-ROM&CD-R/RW ドライブでは、DVD-RAM、DVD-RW、DVD-Audio、DVD+R、DVD+RW はお使いになれません。また、DVD-R は読み出しのみで、書き込みはできません。DVD-ROM&CD-R/RW ドライブで使用できるディスクについては、「使用できるディスク」(→ [P.12](#page-11-0)) をご覧ください。
	- ・DVD マルチドライブや DVD-ROM & CD-R/RW ドライブでは、不正コピー防止の仕様に準拠 していない DVD ディスクやビデオ CD は、正常に再生できない場合があります。
	- ・CD-R/RW ドライブでは、不正コピー防止の仕様に準拠していないビデオ CD は、正常に再生 できない場合があります。
	- ・DVDマルチドライブ、DVD-ROM&CD-R/RWドライブでは、DVD-RAM、DVD-RW、DVD+RW、 DVD+R に記録された映像や音声の再生と動作の保証はできません。

・WinDVD では、DVD-ROM、DVD-R、DVD-RW、DVD-RAM、CD-R、CD-RW に記録された 映像や音声の再生と動作の保証はできません。

<span id="page-11-0"></span>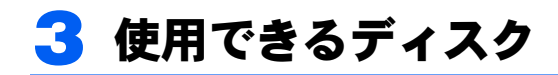

# □ CD-R/RW ドライブの場合

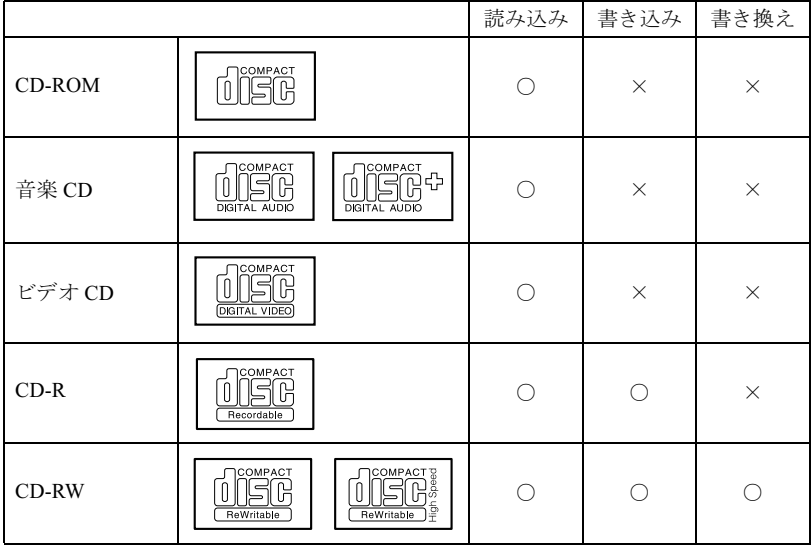

# □ DVD-ROM&CD-R/RW ドライブの場合

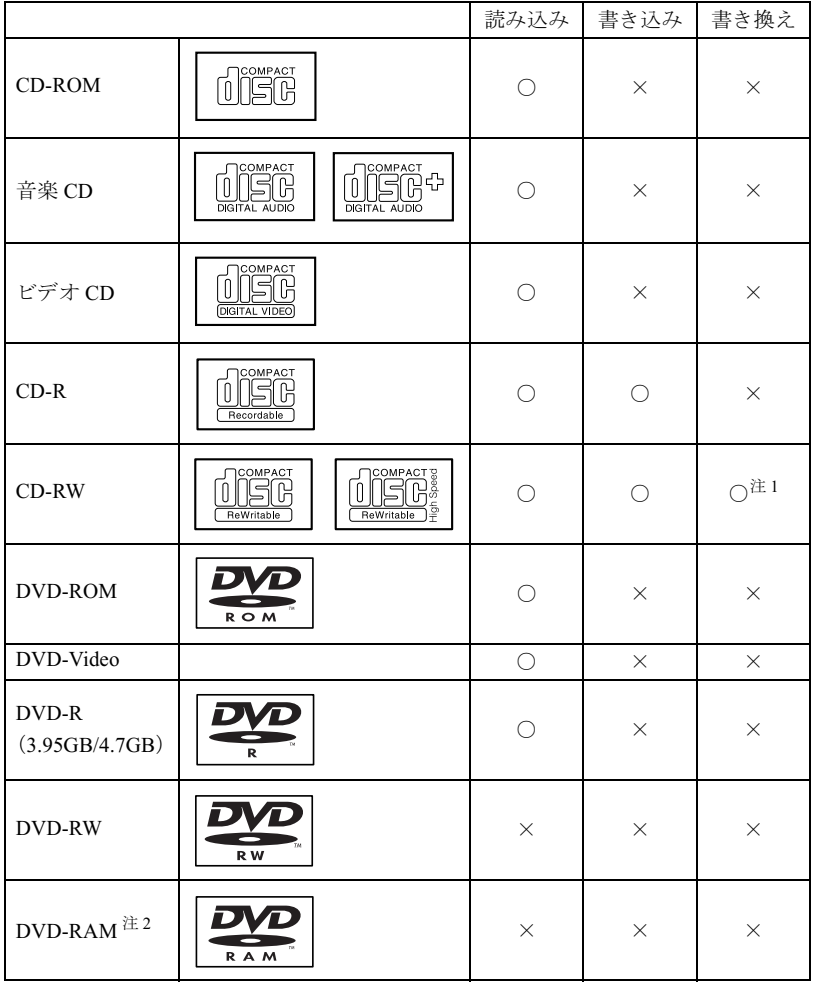

 <sup>1</sup>:CD-RW に書き込んだデータを削除するには、ディスクに書き込まれているデータをすべて消去す る必要があります。る必要があります。

<span id="page-12-1"></span><span id="page-12-0"></span>る必要があります。<br>注2 :DVD-RAM は、カートリッジなしタイプまたはカートリッジからディスクが取り出せるタイプを<br>ご購入ください。カートリッジに入れた状態で使用するタイプ(Type1)は使用できません。また、 ご購入ください。カートリッジに入れた状態で使用するタイプ (Typel) は使用できません。また、 無理に取り出して使わないでください。

# □ DVD マルチドライブの場合

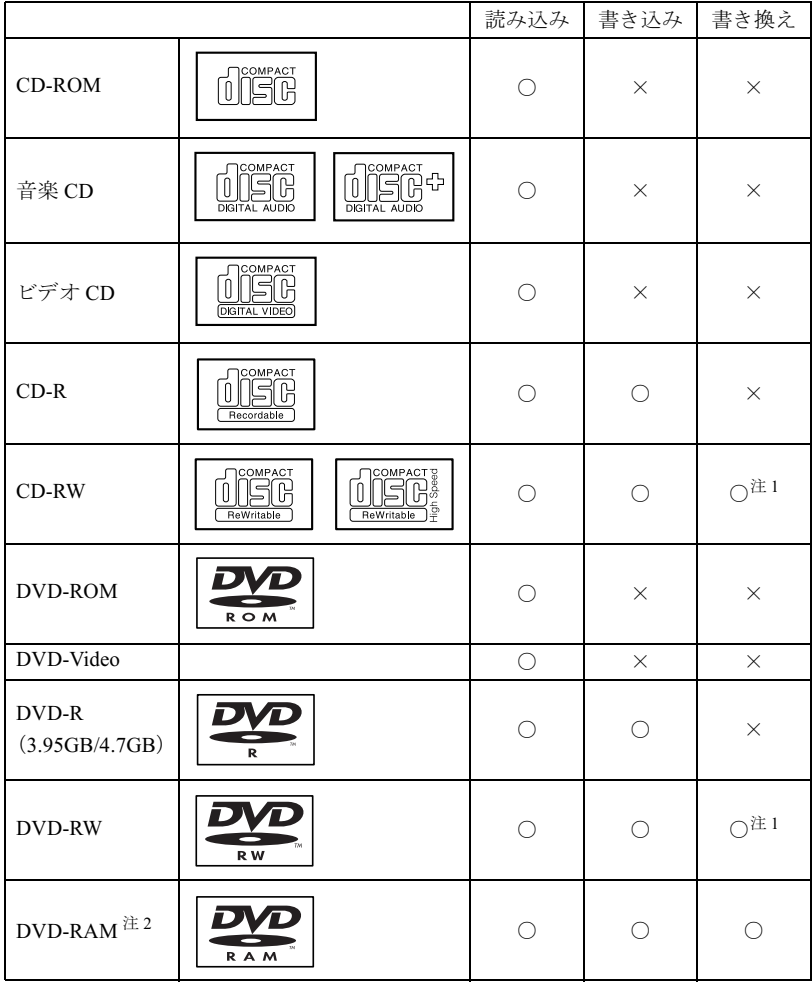

- <sup>1</sup>:CD-RW、DVD-RW に書き込んだデータを削除するには、ディスクに書き込まれているデータをす べて消去する必要があります。べて消去する必要があります。
- <span id="page-13-1"></span><span id="page-13-0"></span>べて消去する必要があります。<br>注2 :DVD-RAM は、カートリッジなしタイプまたはカートリッジからディスクが取り出せるタイプを<br>ご購入ください。カートリッジに入れた状態で使用するタイプ(Type1)は使用できません。また ご購入ください。カートリッジに入れた状態で使用するタイプ (Typel) は使用できません。また、 無理に取り出して使わないでください。

# <span id="page-14-0"></span>推奨ディスク

本パソコン内蔵のユニットで書き込み・書き換えを行う場合は、次のディスクの使用を推 奨します。なお、使用できるディスクは、カスタムメイドやバリューラインの選択によっ て異なります。

#### CD-R

太陽誘電 :CD-R74TY、CD-R80TY

#### CD-RW

富士通サプライ品 : CD-RW74/0241410

三菱化学メディア :SW74QU1、SW74EU1、SW80QU1、SW80EU1

#### DVD-RAM

松下電器 :LM-HC47、LM-HC47L(4.7GB、カートリッジ無) LM-HB47、LM-HB47L(4.7GB、カートリッジ有、取り出し可) LM-HB94、LM-HB94L(9.4GB、カートリッジ有、取り出し可)

#### DVD-R

太陽誘電 :DR47D-TP、DVDR-D47TY

#### DVD-RW

日本ビクター :VD-RW47A、VD-RW47B

富士通サプライ品は、富士通コワーコ株式会社の取り扱い品です。 お問い合わせ:03-3342-5375

上記以外の CD-R/RW ディスクや DVD-RAM/R/RW ディスクをお使いの場合は、書き込 み・書き換え速度の低下や正常に書き込み・書き換えができない場合があります。

### $P$ POINT

- カスタムメイドで CD-ROM ドライブ以外を選択した場合は、次のことに気をつけてください。 ・本パソコンで作成した CD-R/CD-RW は、お使いになる CD プレーヤーによっては再生できな い場合があります。
	- ・本パソコンで作成した DVD-RAM/R/RW は、お使いになる DVD プレーヤーによっては、再生 できない場合があります。

また、再生に対応した DVD プレーヤーをお使いの場合でも、ディスクの記録状態によっては 再生できない場合があります。

# <span id="page-15-0"></span>▲ DVD-RAM への書き込み・書き換え について (DVD マルチドライブをお使いの場合 のみ)

DVD-RAM を作成する場合には、あらかじめ DVD-RAM ディスクをフォーマット(初期化) する必要があります。

9.4GB の両面タイプの DVD-RAM ディスクについては、片面ごとにフォーマットしてくだ さい。

2.6/5.2GB の DVD-RAM ディスクについてはフォーマットすることはできません。

# <span id="page-15-1"></span>DVD-RAM のフォーマット形式

DVD-RAM ディスクのフォーマットには、次のものがあります。

### ■FAT 形式

Windows の標準フォーマットで、ハードディスクなどでも使用されています。

・FAT32 Windows の標準フォーマットです。

### ■ UDF (Universal Disk Format) 形式

DVD の統一標準フォーマットです。UDF 形式でフォーマットした DVD-RAM メディアで は、エラーチェックツールや最適化(デフラグ)ツールは実行できません。  $\cdot$  UDF1.5

- DVD-RAM ディスクの標準フォーマットです。
- · UDF2.0 (DVD-RAM ドライバーソフトのみ選択可能) DVD フォーラム策定の「ビデオレコーディングフォーマット規格」準拠のフォーマット です。

# <span id="page-15-2"></span>ソフトウェアについて

本パソコンの DVD マルチドライブで DVD-RAM に書き込み・書き換えする場合は、次の ソフトウェアがお使いになれます。 お使いの目的にあわせて、ソフトウェアを選んでください。

### 修重要

▶DLA と DVD-RAM ドライバーソフトを同時にインストールしておくことはできません。

# ■OS 標準のドライバ(Windows XP のみ)

Windows XP をお使いの場合は、OS が標準でサポートしているドライバで DVD-RAM の書 き込み・書き換えを行うことができます。 DVD-RAM のフォーマット形式は、FAT32 に対応しています。

DLA または DVD-RAM ドライバーソフトをインストールすると、機能が強化されます。

### ■DLA

パケットライト機能をお使いになる場合は、DLA をインストールしてください。インストー ルする場合は、本パソコンをインターネットに接続する必要があります。 インストール方法は、「RecordNow DX について」(→ [P.18](#page-17-2)) をご覧ください。 DVD-RAM のフォーマット形式は、UDF2.0 に対応しています。

# ■DVD-RAM ドライバーソフト

ハードディスクと同様の操作で DVD-RAM に書き込み・書き換えを行う場合は、松下製 DVD-RAM ドライバをインストールしてください。インストールする場合は、「WinDVD、 Sonic RecordNow DX、DVD-RAM ドライバーソフト」CD を用意してください。

インストール方法は、「DVD-RAM ドライバーソフトについて」(→ [P.20](#page-19-2))をご覧ください。 DVD-RAM のフォーマット形式は、FAT32、UDF1.5 および UDF2.0 に対応しています。

なお、Windows 2000 をお使いの場合は、DVD-RAM ドライバーソフトをインストールする と、マイコンピュータに「リムーバブルディスク」アイコンができます。DVD-RAM を使 用するときは、「リムーバブルディスク」アイコンを選んでください。

# <span id="page-16-0"></span>DVD-RAM ディスクに書き込むときの準備

DVD-RAM ディスクに書き込む前に、ドライブの設定を変更し、DVD-RAM ディスクを フォーマットしてください。

- ・Windows XP の場合、初めて DVD-RAM ディスクに書き込む場合は、次の手順でドライ ブの設定を変更してください。
	- 1.「スタート」ボタン→「マイコンピュータ」の順にクリックします。
	- 2. DVD-RAM を割り当てているドライブを右クリックし、「プロパティ」をクリックし ます。
	- 3.「書き込み」タブで「このドライブで CD 書き込みを有効にする」のチェックを外し ます。
	- 4.「OK」をクリックします。
- ・DVD-RAM ディスクをフォーマットする場合は、お使いになる目的にあわせて、フォー マット形式を選んでください。

# <span id="page-17-2"></span><span id="page-17-0"></span>RecordNow DX について

本パソコンは、CD-R/RW または DVD-R/RW 用アプリケーションとして「RecordNow DX」 を標準インストールしています。

### ● RecordNow DX

「RecordNow DX」は、さまざまなデータ/オーディオディスクの作成を簡単に実行できる、 理想的なディスクマスタリングアプリケーションです。

RecordNow Wizard を使用すると、いくつかの手順に従うだけで、基本的なディスクの作成 を簡単に実行できます。

# $P$ POINT

- 「RecordNow DX」は、著作権を持っているか、または著作権者からコピーの許可を得ている材 料の再作成を手助けするように設計されています。著作権を所有していないか、または著作権 者からコピーの許可を得ていない場合は、著作権法に違反し、損害賠償やその他の刑罰を課せ られることがあります。自分の権利について不明な場合は、法律家にご相談ください。
- RecordNow DX では、パケットライト機能はご使用になれません。パケットライト機能をご使 用になる場合は、パケットライト用アプリケーション「DLA」が必要です。 また、DVD-RAM作成の場合には、UDF 形式 (UDF2.0 のみ) で保存することができます。 「DLA」は次の方法でインストールしてください。
	- 1. パソコン本体に RecordNow DX がインストールされていることを確認します。 インストールされていない場合には、DLA のインストールの前に RecordNow DX をイン ストールしてください。
	- 2. パソコン本体をインターネットに接続します。
	- 3. RecordNow DX を起動します。
	- 4. 「ヘルプ」メニュー→「Web のテクニカルサポート」の順にクリックします。 サポートの Web ページが表示されます。
	- 5. Web ページ内の「ダウンロード」をクリックします。 この後は、メッセージに従って操作してください。
- DVD マルチドライブをお使いの場合、DVD-RAM ドライバーソフトと DLA を同時にインストー ルすることはできません。 お使いの環境に合わせたソフトウェアをインストールしてください。

# <span id="page-17-1"></span>RecordNow DX の使い方

RecordNow DX の使い方については、「スタート」ボタン→「(すべての)プログラム」→ 「Sonic Software」→「RecordNow DX」にある「RecordNow ヘルプ」をクリックしてご覧く ださい。

# <span id="page-18-0"></span>RecordNow DX の再インストール

本パソコンをご購入時の状態に戻した場合、「RecordNow DX」の内容は削除されます。 「RecordNow DX」をお使いの際は添付の「RecordNow DX」CD-ROM から再インストールす る必要があります。

1 添付の「RecordNow DX」CD-ROM を本製品にセットします。

# 2 「スタート」ボタン→「ファイル名を指定して実行」の順にクリックします。

- 3 「名前」に次のように入力し、「OK」をクリックします。 [CD-ROMドライブ]:\recnow\setup.exe 「Sonic RecordNow DX セットアップ」ウィンドウが表示されます。
- ▲ 「次へ」をクリックします。 「ユーザー使用許諾契約」ウィンドウが表示されます。
- 「この使用許諾契約の条件に同意します」を有効( ◉ )にして「次へ」を クリックします。

「インストール先」ウィンドウが表示されます。

- **6** 「次へ」をクリックします。 「インストールの準備完了」ウィンドウが表示されます。
- 7 「インストール」をクリックします。 インストールが開始されます。
- インストールが終了したら「終了」をクリックします。 「readme」が表示されます。
- 9 ウィンドウの右上にある「閉じる」ボタンをクリックして「readme」を 閉じます。

「インストーラ情報」ウィンドウが表示されます。

11 「はい」をクリックします。 パソコン本体が再起動します。 <span id="page-19-2"></span><span id="page-19-0"></span>6 DVD-RAM ドライバーソフトについ て

# <span id="page-19-1"></span>DVD-RAM ドライバーソフトをインストールする (DVD マルチドライブをお使いの場合)

ここでは DVD-RAM ディスクへの書き込みを可能にする DVD-RAM ドライバーソフトのイ ンストール方法を説明します。

### DVD-RAM ドライバーソフト

ハードディスクとほぼ同様の操作で、DVD-RAM ディスクへのデータ書き込みを可能にす るソフトウェアです。 DVD-RAM 作成の場合には、FAT 形式 (FAT32) と UDF 形式 (UDF1.5 および 2.0) で保存 することができます。 ただし、パケットライト機能を使用することはできません。

# ■ Windows XP の場合

- 1 添付の「WinDVD、Sonic RecordNow DX、DVD-RAM ドライバーソフ ト」CD-ROM を本製品にセットします。
- 2 「スタート」ボタン→「ファイル名を指定して実行」の順にクリックします。
- 3 「名前」に次のように入力し、「OK」をクリックします。 [CD-ROMドライブ]:\dvdram\xp\setup.exe 「DVD-RAM ドライバー用の InstallShield ウィザードへようこそ」ウィンドウが表示

されます。

4 「次へ」をクリックします。 「使用許諾契約」ウィンドウが表示されます。

# 5 「はい」をクリックします。

「インストール先の選択」ウィンドウが表示されます。

### $P$ POINT

- ▶標準では、「C:\Program Files\DVD-RAM\WinXP\DVD-RAM ドライバー」にインス トールされます。インストール先は変更できますが、思わぬトラブルを招く場合があ ります。インストール先の変更は、パソコンについて充分な知識のある方のみ行って ください。
- 6 「次へ」をクリックします。 「プログラムフォルダの選択」ウィンドウが表示されます。

# 7 「次へ」をクリックします。

「ファイルコピーの開始」ウィンドウが表示されます。

### 8 「次へ」をクリックします。

インストールが開始されます。 「InstallShield ウィザードの完了」ウィンドウが表示されます。

### $P$  POINT.

「Windows XP 用ドライバーソフト 制限事項」が表示された場合は、内容を確認して ウィンドウを閉じます。

# ■ 「はい、今すぐコンピュータを再起動します」を有効にして、「完了」をク リックします。

パソコン本体が再起動します。

# ■Windows 2000 の場合

- 1 添付の「WinDVD、Sonic RecordNow DX、DVD-RAM ドライバーソフ ト」CD-ROM を本製品にセットします。
- 2 「スタート」ボタン→「ファイル名を指定して実行」の順にクリックします。
- 3 「名前」に次のように入力し、「OK」をクリックします。 「CD-ROMドライブ]: ¥dvdram¥2k¥setup.exe 「DVD ドライバ用のInstallShieldウィザードへようこそ」ウィンドウが表示されます。
- ▲ 「次へ」をクリックします。 「使用許諾契約」ウィンドウが表示されます。
- 5 「はい」をクリックします。

「インストール先の選択」ウィンドウが表示されます。

# $P$ POINT

- ▶標準では、「C:\Program Files\DVD-RAM\Win2K\DVD-RAM ドライバー」にインストールされ ます。インストール先は変更できますが、思わぬトラブルを招く場合があります。パソコンに ついての充分な知識のある方のみ、インストール先を変更できます。
	- 6 「次へ」をクリックします。

「プログラムフォルダの選択」ウィンドウが表示されます。

### 7 「次へ」をクリックします。

「ファイルコピーの開始」ウィンドウが表示されます。

### 8 「次へ」をクリックします。

インストールが開始されます。 「InstallShield 完了」ウィンドウが表示されます。

# $P$ POINT

- 「Windows 2000 ドライバーソフト 制限事項」が表示された場合は、内容を確認して ウィンドウを閉じます。
- 9 「完了」をクリックします。

「システム設定の変更」ウィンドウが表示されます。

11 「はい」をクリックします。

パソコン本体が再起動します。

# $P$ POINT

 DVD マルチドライブをお使いの場合、DVD-RAM ドライバーソフトと DLA を同時にインストー ルすることはできません。

お使いの環境に合わせたソフトウェアをインストールしてください。

- ▶ Windows XP の場合、初めて DVD-RAM ディスクに書き込む場合には次の設定を行ってくださ い。
	- 1. 「スタート」ボタン→「マイコンピュータ」の順にクリックします。
	- 2. DVD-RAM を割り当てているドライブを右クリックし、「プロパティ」をクリックします。
	- 3. 「書き込み」タブで「このドライブで CD 書き込みを有効にする」のチェックを外します。
	- 4. 「OK」をクリックします。
- ▶ Windows 2000 をお使いの場合、DVD-RAM ドライバーソフトをインストールすると、マイコン ピューターに「リムーバブルディスク」アイコンができます。DVD-RAM を使用するときは、 「リムーバブルディスク」アイコンを選択してください。

# <span id="page-22-0"></span>7 WinDVD をインストールする (DVD マルチドライブ、または DVD-ROM&CD-R/ RW ドライブをお使いの場合)

ここでは、DVD を再生するためのアプリケーション「WinDVD」のインストール方法を説 明します。

- DVD ドライブの設定 (→ [P.23](#page-22-1))
- WinDVD  $\mathbb{O}(\lambda) \times \lambda \mathbb{O}(\lambda)$  ( $\rightarrow$  [P.25](#page-24-0))

# 修重要

- 必ず本書の手順に従い、アプリケーションをインストールしてください。WinDVD が正常に動 作しない場合や、ファイルが壊れる場合があります。
- ▶ WinDVD を再インストールする場合には、ファイルの削除が必要です。ハードディスクから WinDVD のファイルをアンインストールし、パソコン本体を再起動してから再インストールし てください。

# <span id="page-22-3"></span><span id="page-22-1"></span>DVD ドライブの設定

### ■ Windows XP の場合

DVD ドライブの設定は必要ありません。

### ■Windows 2000 の場合

<span id="page-22-2"></span>1 「コントロールパネル」ウィンドウの「システム」アイコンをダブルクリッ クします。

「システムのプロパティ」ウィンドウが表示されます。

- 2 「ハードウェア」タブをクリックし、「デバイスマネージャ」をクリックし ます。
- 「IDE ATA/ATAPI コントローラ」をダブルクリックします。
- 4 「セカンダリ IDE チャネル」をダブルクリックします。 「セカンダリ IDE チャネルのプロパティ」ウィンドウが表示されます。
- 5 「詳細設定」タブをクリックします。

6 「デバイス <sup>0</sup>」の「転送モード」を確認します。

- ・「転送モード」が「DMA(利用可能な場合)」になっている場合 すべてのウィンドウを閉じます。
- ・「転送モード」が「PIO のみ」になっている場合
	- 1. 「転送モード」の右の ▼ をクリックします。
	- 2. 「DMA(利用可能な場合)」を有効にします。
	- 3. 「OK」をクリックします。
	- 4. 再起動メッセージが表示された場合は、「はい」をクリックします。 パソコン本体が再起動します。
	- 5. [手順](#page-22-2) 1 へ戻り、設定を確認してください。

# <span id="page-24-1"></span><span id="page-24-0"></span>WinDVD のインストール

# 修重要

- 他の DVD 再生アプリケーションを同時にパソコン本体へインストールすることはできません。 インストールした場合には、WinDVD の動作保証はできませんのでご注意ください。
- 管理者権限を持ったユーザーとしてログオンして WinDVD をインストールしてください。
	- 1 添付の「WinDVD」CD-ROM を本製品にセットします。
	- 2 「スタート」ボタン→「ファイル名を指定して実行」の順にクリックします。
	- 3 「名前」に次のように入力し、「OK」をクリックします。 「CD-ROMドライブ]:¥dvd¥setup.exe 「WinDVD セットアップへようこそ」ウィンドウが表示されます。
	- 4 「次へ」をクリックします。 「使用許諾契約」ウィンドウが表示されます。

### 5 「はい」をクリックします。

「インストール先の選択」ウィンドウが表示されます。

### $P$ POINT

▶標準では「C:¥Program Files¥InterVideo¥WinDVD」にインストールされます。イン ストール先は変更できますが、思わぬトラブルを招く場合があります。パソコンに ついて十分な知識のある方のみ、インストール先を変更してください。

6 「次へ」をクリックします。 「プログラムフォルダの選択」ウィンドウが表示されます。

### 7 「次へ」をクリックします。

インストールが開始されます。「ファイルタイプの関連付け」ウィンドウが表示され ます。

### $P$  POINT

▶ファイルタイプを関連付けしたくないときはチェックをはずしてください。

### ■ 「次へ」をクリックします。

「セットアップの完了」ウィンドウが表示されます。

### $P$ POINT

- 「サードパーティアプリケーションのセットアップ」ウィンドウが表示された場合は、 設定を変更せず、「次へ」をクリックします。
- 「はい、直ちにコンピュータを再起動します」を有効( ●) にして、「完 了」をクリックします。

パソコン本体が再起動します。

# <span id="page-25-0"></span>8 WinDVD の使い方 (DVD マルチドライブ、または DVD-ROM&CD-R/RW ドライブをお使いの場合)

ここでは、WinDVD の始め方や終わり方、再生時の設定などについて説明します。

# <span id="page-25-1"></span>操作について

# ■WinDVD の始め方

- /≫ 重 要)<br>▶ WinDVD を起動する場合は、「画面のプロパティ」ウィンドウの「設定」タブで「詳細」または vvinDvD を起動する場合は、「圖面のフロバナオ」ウィンドウの「設定」メフて「計綱」よい<br>「詳細設定」をクリックし、「パフォーマンス」タブまたはトラブルシューティングにある「ハ· ドウェアアクセラレータ」の設定を「最大」にしてください。
- ▶ WinDVD を起動する場合は、RecordNow DX を終了させてください。
- 自動的にパソコン本体がスタンバイまたは休止状態にならないように、省電力の設定を変更し てください。また、WinDVD の起動中は、パソコン本体をスタンバイまたは休止状態にしない でください。
- ▶ WinDVD を起動中に解像度や色数、表示装置などを変更しないでください。誤動作の原因とな ります。
- ▶DVD ディスクによっては、正常に再生されなかったり、画面が乱れたりすることがあります。
- ▶WinDVD と他の動画再生アプリケーションや画像処理アプリケーションを同時に起動しないで ください。
- ▶WinDVD と他の音声再生アプリケーションを同時に起動しないでください。
- パソコン本体で仮想スクリーンモードに設定している場合は、WinDVD を起動しないでくださ い。誤動作の原因となります。
- DVD は、ソフト制作者の意図により再生状態が決められていることがあります。WinDVD では ソフト制作者が意図したディスク内容に従って再生を行うため、操作したとおりに機能が働か ない場合があります。再生するディスクのマニュアルも必ずご覧ください。

# 1 DVD ディスクを DVD マルチドライブ、または DVD-ROM&CD-R/RW ドライブにセットします。

WinDVD が自動的に起動し、DVD の再生画面が表示されます。

# $P$ POINT

- ▶ WinDVD が自動的に起動しない場合は、「スタート」ボタン→「(すべての)プログラ ム」→「InterVideo WinDVD 」→「InterVideo WinDVD 」の順にクリックしてください。
- ▶Windows XPでWinDVDが自動的に起動せず、「Windowsが実行する動作を選んでくだ さい。」というメッセージが表示された場合は「DVD ムービーの再生 interVideo WinDVD 使用」を選択し、「OK」をクリックしてください。

# 2 「OK」をクリックします。

DVD の再生画面が表示されます。

# $P$ POINT

- ▶DVD の再生直後、数秒間画面が正常に表示されないことがあります。
- ▶DVDマルチドライブ、またはDVD-ROM&CD-R/RWドライブにDVDディスクを入れた まま Windows を起動した場合、または再度「WinDVD」を起動する場合は、「スター ト」ボタン→「(すべての)プログラム」→「InterVideo WinDVD 」→「InterVideo WinDVD 」の順にクリックしてください。

# ■WinDVD の終わり方

1 操作パネル右上にある「終了」をクリックします。

WinDVD が終了します。

### $P$ POINT

▶操作パネル/ショートカットメニューの項目の中には、設定を変更できないものがあ ります。

# <span id="page-27-0"></span>設定について

ここでは、DVD ディスク再生時の設定について説明します。 WinDVD のヘルプも、あわせてご覧ください。

# $P$ POINT

▶機能やオプションのなかには、再生中に設定できないものがあります。

# ■音声(言語)を選択する

お使いになるディスクに複数の音声(言語)が用意されている場合には、再生する音声(言 語) を選択できます。 再生中にショートカットメニューの「オーディオ」をクリックすると、音声(言語)やレ

コーディングシステム、オーディオチャンネルを切り替えることができます。

# $P$ POINT

- ▶ マルチ音声カラオケ DVD ディスクの音声を切り換えるには、「オーディオエフェクト」サブパネ ルをクリックして表示し、「カラオケ」をクリックして、「ボーカルオプション」の設定を切り 換えます。
- ▶DTS で記録された DVD-Video は、パソコン本体のスピーカーからは音声の再生ができません。
- ▶WinDVD は、DVD-Video の再生終了時に選択していた音声(言語)を記録します。同じ DVD-Video を再び再生したときには、前回の再生終了時の音声(言語)で再生されます。

# ■字幕を選択する

お使いになるディスクに複数の字幕が用意されている場合には、再生する字幕を選択でき ます。

再生中にショートカットメニューの「サブタイトル」をクリックすると、字幕を切り替え ることができます。

# $P$ POINT

▶WinDVD は、DVD-Video の再生終了時に選択していた字幕を記録します。同じ DVD-Video を再 び再生したときには、前回の再生終了時の字幕で再生されます。

# ■フルスクリーンモードで起動する

再生中にショートカットメニューの「セットアップ」をクリックし、「ビデオ」タブの「フ ルスクリーンモードで起動する」にチェックをつけると、フルスクリーンモードで起動す ることができます。

### 修重要

▶「ビデオ」タブのビデオハードウェア構成の設定は絶対に変更しないでください。

# ■アングルを選択する

お使いになるディスクによっては、同じタイムテーブル上に、複数のアングルが収録され ています。複数のアングルを持つシーンでは、ショートカットメニューの「アングル」を クリックするとお好みのアングルを選択することができます。

### $P$  POINT

- ▶再生されるアングルは、再生を行うタイトル(ファイル)のデータによって異なります。再生 するデータごとにお好みのアングルを再度選択してください。
- ▶タイトルのデータによって、再生中に表示できるアングル効果が異なる場合があります。
- 再生される DVD ディスクによっては、アングル情報のないチャプターでもアングルが変更でき るように見えますが、変更はできません。

### ■ 再生制限レベル (パレンタルレベル) を設定する

お使いになるディスクによっては、再生する映像を制限できるパレンタルレベル機能が用 意されている場合があります。

あらかじめパスワードを登録し、視聴制限を行うレベルを設定しておくことにより、子供 に暴力シーンやアダルト映像などの再生を見せないようにすることができます。

パレンタルレベルを設定する前に、管理者権限を持ったユーザーとしてログオンしておい てください。

### $P$ POINT

- ▶パレンタルレベルの設定は、パレンタル機能が用意されているディスクを再生する場合のみ、 有効です。
- ▶パレンタルレベルについて
	- ・パレンタルとは PARENT(親、両親)の意味で、親が子供に見せたくない映像に制限をつけ るものです。
	- ・設定できるレベルは 5 種類です。
	- ・ディスクを再生すると、自動的にパレンタルレベルが認識されます。 設定したパレンタルレベルよりも制限の多いディスクを再生するときは、あらかじめ登録さ れたパスワードが必要になります。
	- ・パレンタルレベルはディスクによって異なります。
	- 1 DVD ディスクを再生中の場合は、再生を停止します。
	- 2 「セットアップ」ウィンドウの「プリファレンス」タブをクリックします。 まず、パスワードを登録します。パスワードを登録済みのときは[手順](#page-29-0) 8 に進みます。
	- 「パスワード設定」をクリックします。
	- 4 一文字以上のパスワード(半角英数字)を上の段に入力し、下の段に同じ パスワードを入力します。

### $P$ POINT

▶パレンタルレベルを設定し直す場合は、ここで登録したパスワードが必要になりま す。

- 5 「OK」をクリックします。
- 6 「レベル設定」をクリックします。
- 7 パスワードを入力して「OK」をクリックします。

### <span id="page-29-0"></span>8 「パレンタルレベル」を選択します。

「G」が最も規制が緩く、「NC-17」が最も規制が厳しくなっています。

# $P$ POINT

▶ Windows XP では各ユーザーについてお好みのレベル制限を設定することができま す。 Windows 2000 ではすべてのユーザーについてレベル制限を設定します。

# 9 「適用」をクリックし、「OK」をクリックします。

# $P$ POINT

▶パスワードを変更する場合は、「プロパティ」ウィンドウで「パレンタル・ロック設 定」タブをクリックして、パスワードを入力してください。

<span id="page-30-0"></span>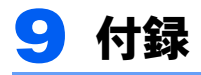

# <span id="page-30-1"></span>故障かな?と思う前に

正常に動作しない場合は、次のことを確認してください。また、本製品以外の原因も考え られますので、システムとして組み合わされている他の機器も合わせてお調べください。ど うしても原因がわからないときは、「富士通ハードウェア修理相談センター」、またはご購 入元に連絡してください。

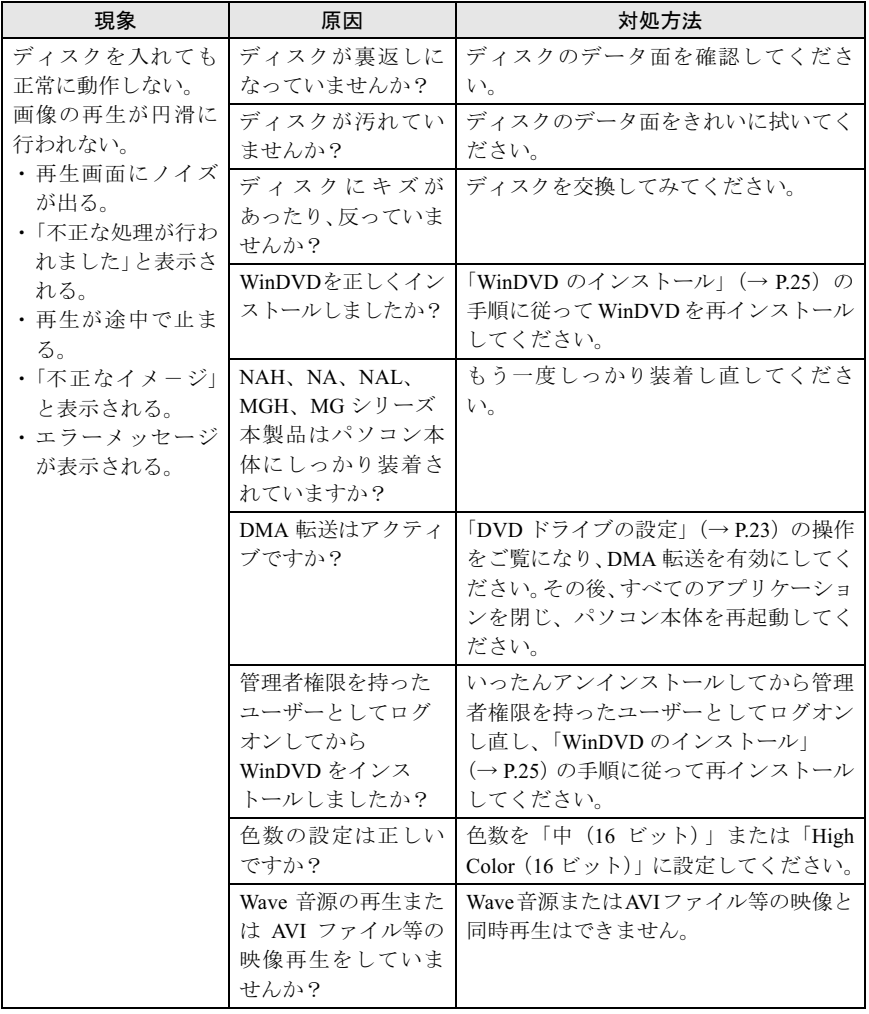

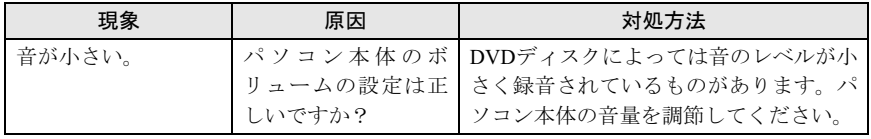

# <span id="page-31-0"></span>仕様 (NAH、NAL シリーズ)

# ■内蔵 DVD マルチドライブユニット

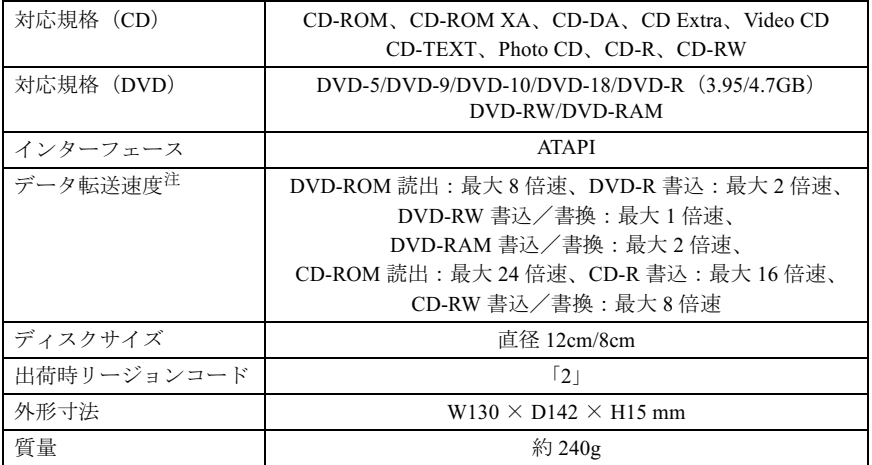

# ■内蔵 DVD-ROM&CD-R/RW ドライブユニット

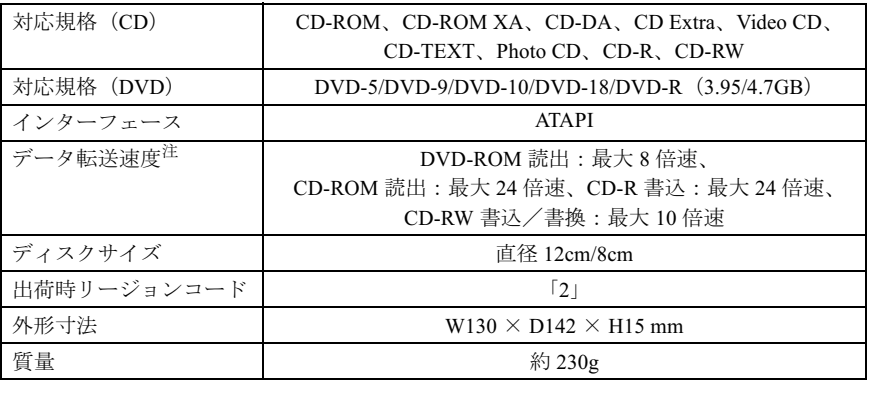

# <span id="page-32-0"></span>仕様(NA、MGH、MG シリーズ)

# ■内蔵 DVD マルチドライブユニット

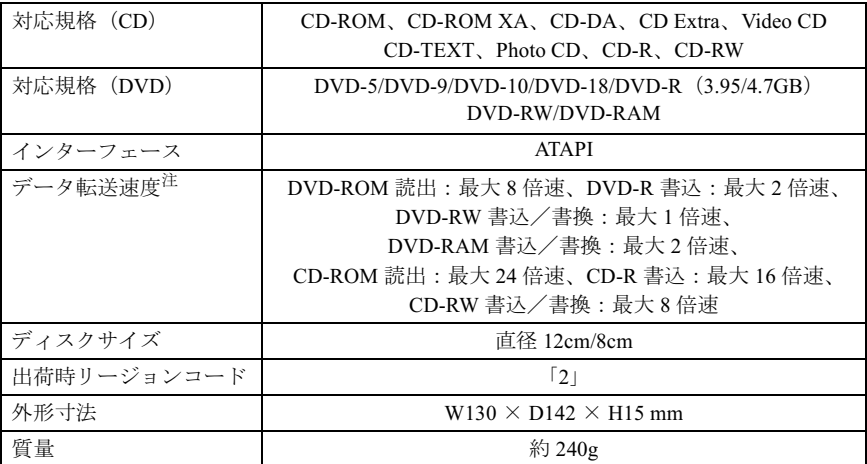

# ■内蔵 DVD-ROM&CD-R/RW ドライブユニット

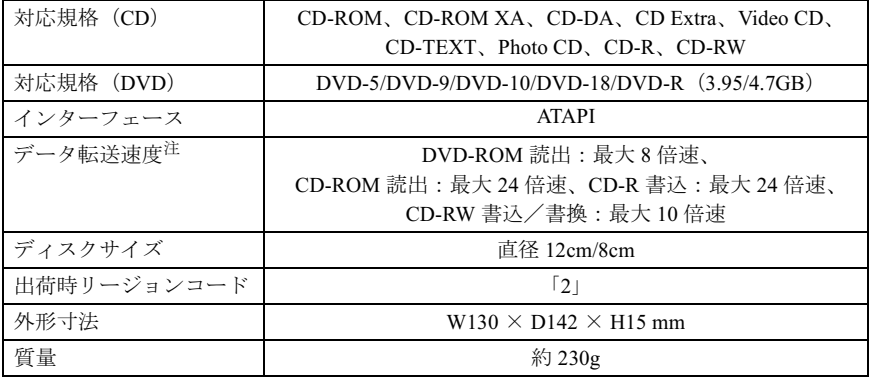

# ■内蔵 CD-R/RW ドライブユニット

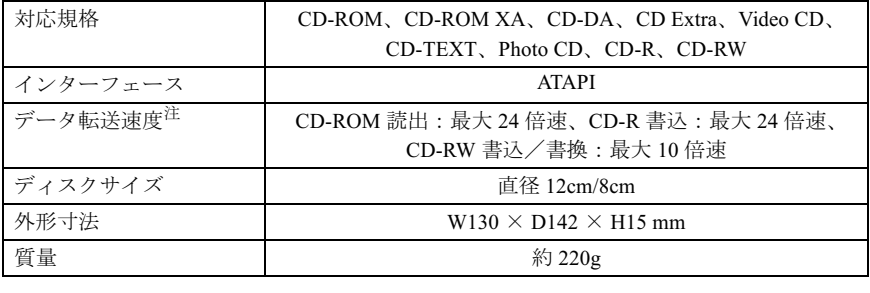

注:各数値は仕様上の最大値であり、使用するメディアや動作環境により異なる場合があります。

# <span id="page-33-0"></span>仕様 (NUL シリーズ)

# ■内蔵 DVD マルチドライブ

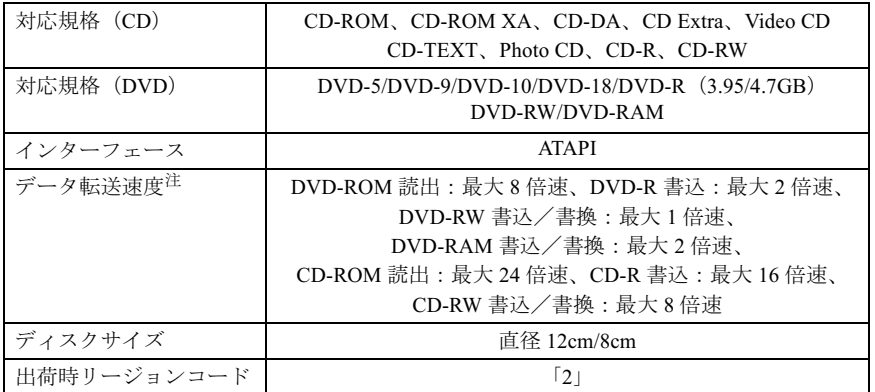

# ■ 内蔵 DVD-ROM&CD-R/RW ドライブ

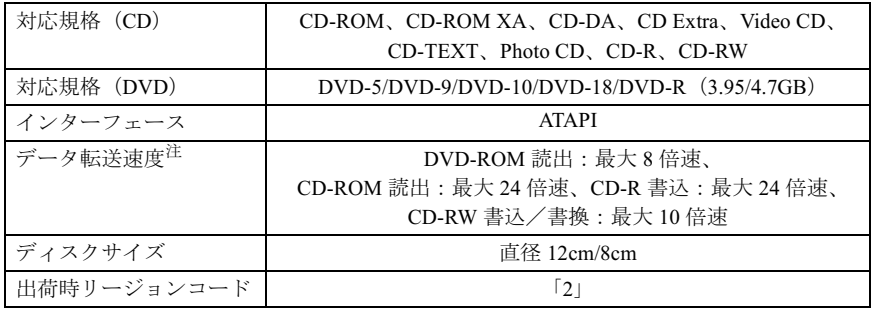

注:各数値は仕様上の最大値であり、使用するメディアや動作環境により異なる場合があります。

# <span id="page-34-0"></span>仕様 (NUB シリーズ)

# ■内蔵 DVD マルチドライブ

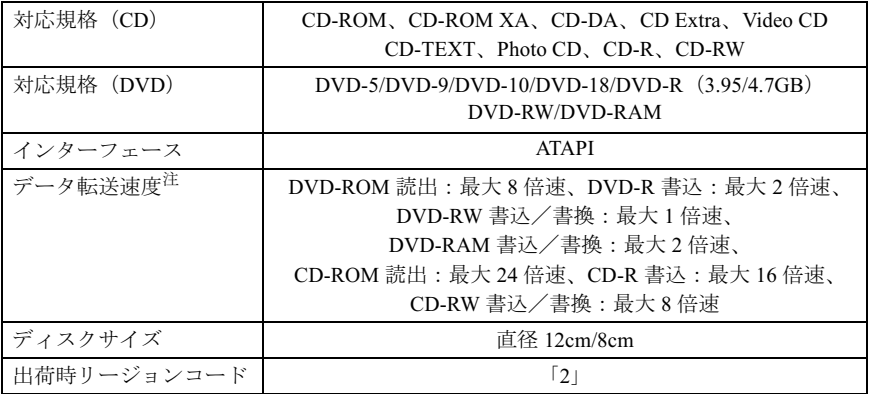

# ■内蔵 DVD-ROM&CD-R/RW ドライブ

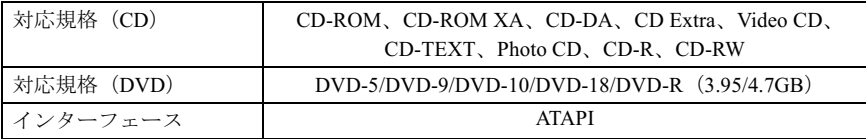

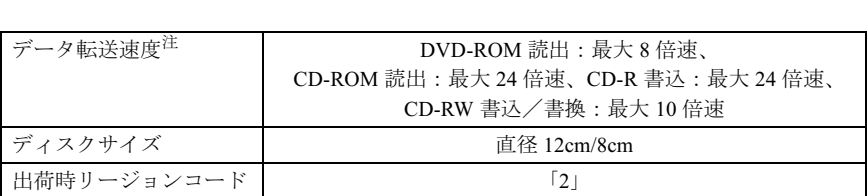

# ■内蔵 CD-R/RW ドライブ

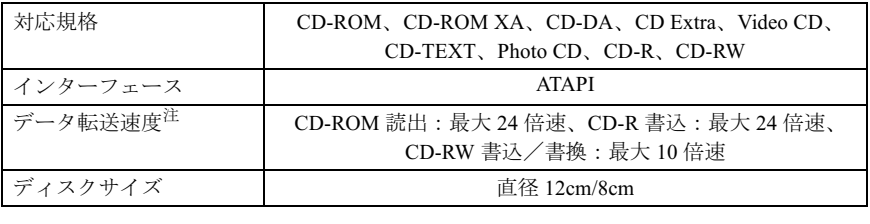

注:各数値は仕様上の最大値であり、使用するメディアや動作環境により異なる場合があります。

# <span id="page-35-0"></span>仕様(NULX、NUBX シリーズ)

# ■ 内蔵 DVD-ROM&CD-R/RW ドライブ

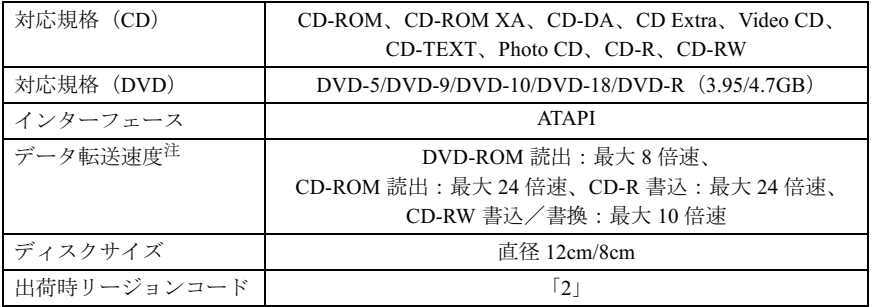

注:各数値は仕様上の最大値であり、使用するメディアや動作環境により異なる場合があります。

# FMV-LIFEBOOK DVD マルチドライブ、 DVD-ROM&CD-R/RW ドライブ、 CD-R/RW ドライブをお使いになる方へ

B6FH-2361-02 Z2-00 発

36FH-2361-02 Z2-00<br> 発 行 日 2004 年 6 月 発行青任 富士诵株式会社

- ●このマニュアルの内容は、改善のため事前連絡なしに変更することがありまこのマニュアルの内容は、改善のため事則連絡なしに変更することかあり。 す。  $\mathfrak{F}_\circ$
- このマニュアルに記載されたテータの使用に起因する第二者の特許確お。 ひその他の権利の侵害については、当仕はその貢を負いません。
- ●無断転載を禁じます。